# 東川町アプリ 通知設定方法確認マニュアル ~iPhone~

## **東川町アプリ 通知設定方法**

東川町アプリからのお知らせが届かない、通知音が鳴らない場合は アプリ内の設定を確認してください。

#### 設定確認の手順

**①東川町アプリ をタップ**

#### **②アプリ内「設定」 をタップ**

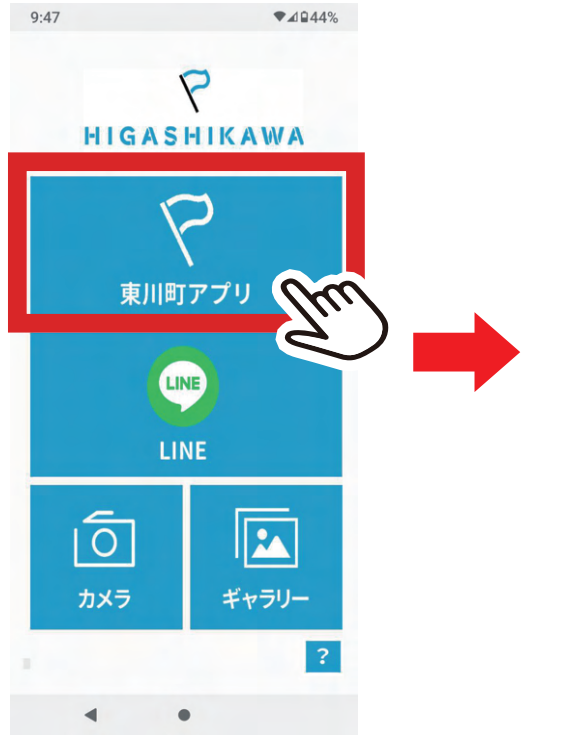

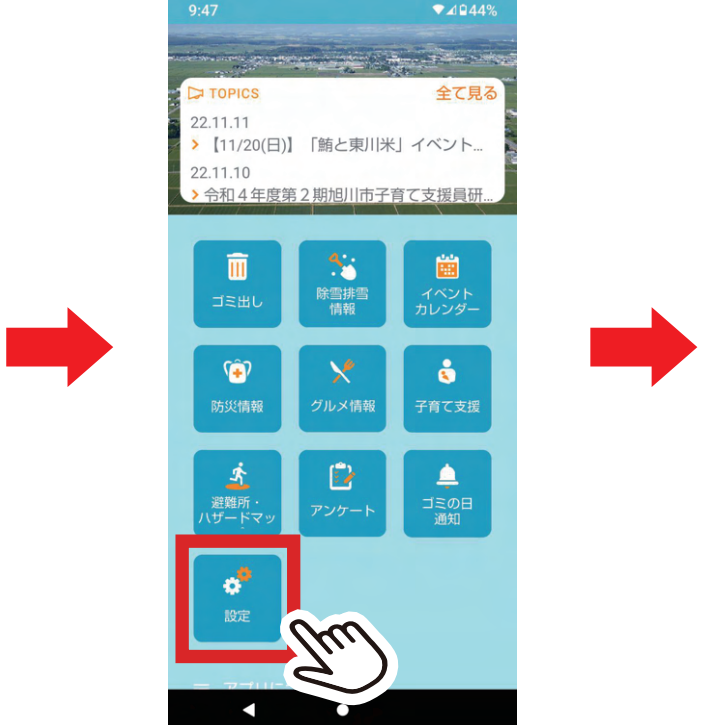

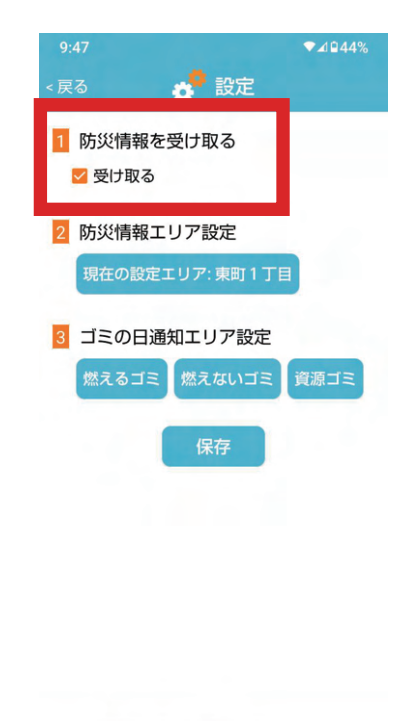

 $\Box$ 

#### **③防災情報を「受け取る」に チェックを入れる**

▶ 改善されない場合は スマートフォンの マナーモードの解除、 または本体設定からの アプリの通知設定の 確認が必要です。 マナーモード解除方法に ついてはP02 本体のアプリの通知設定 はP03をご覧ください

### **端末本体 マナーモード解除方法**

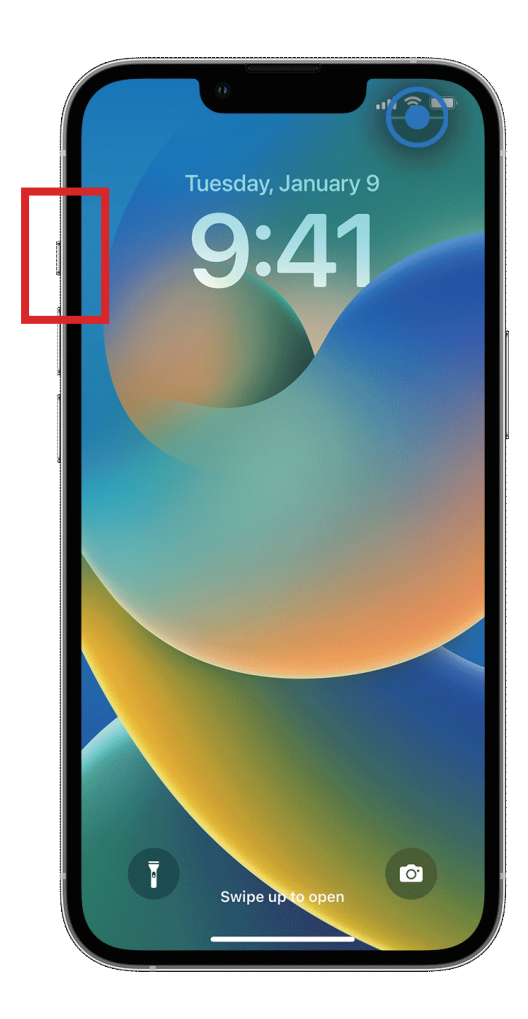

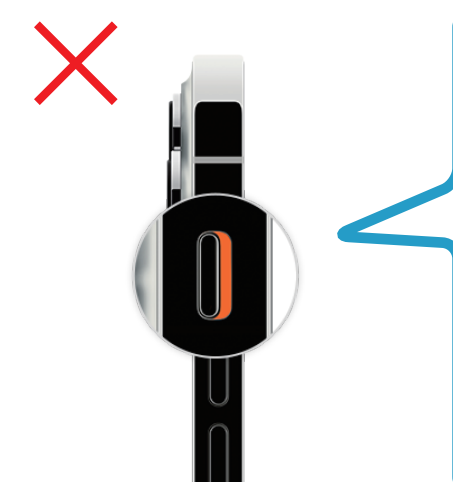

 $\bigcirc$ 

**オレンジ色が見える位置に つまみがある場合は 「消音モード」になっています。 この状態では、東川アプリ含め あらゆる通知音が鳴らない 消音モードになっています。**

**オレンジ色が見えない位置に つまみがある場合は 消音モードは解除され、 着信音や通知音等、音が鳴る 設定になっています。 東川町アプリの通知を受け取る には、この状態にする必要が あります。**

### **端末本体 アプリ通知設定確認方法**

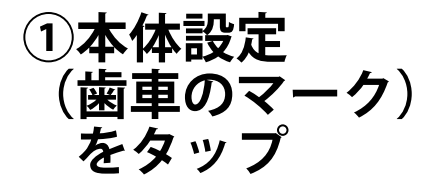

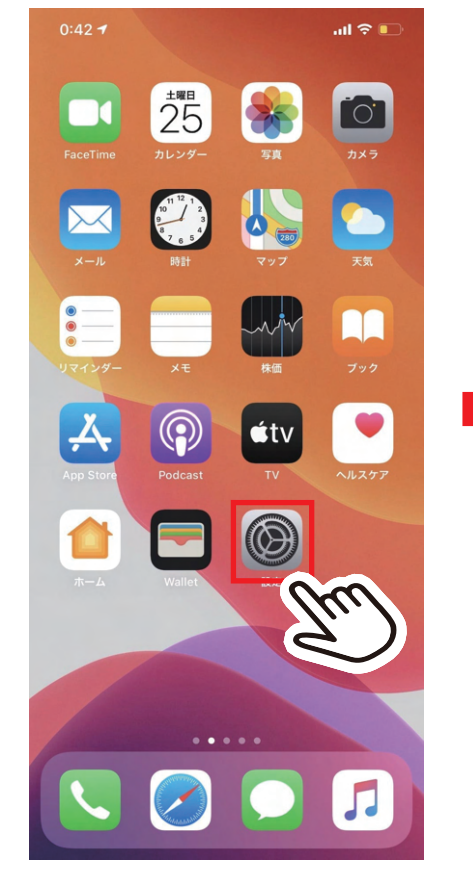

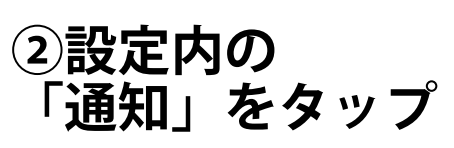

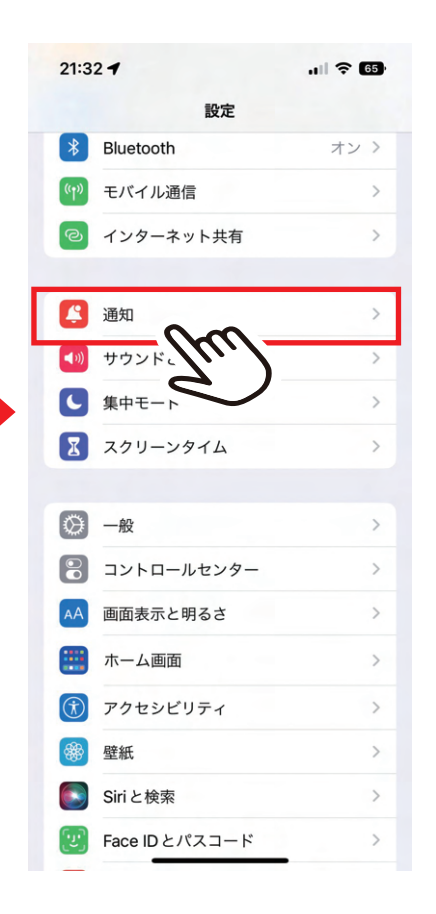

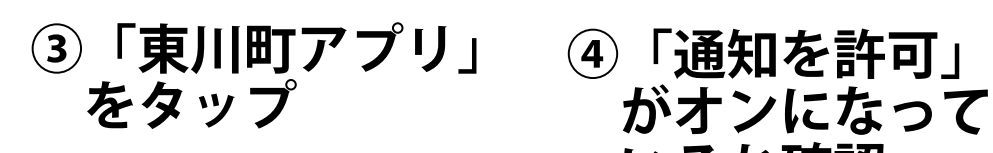

### **がオンになって いるか確認**

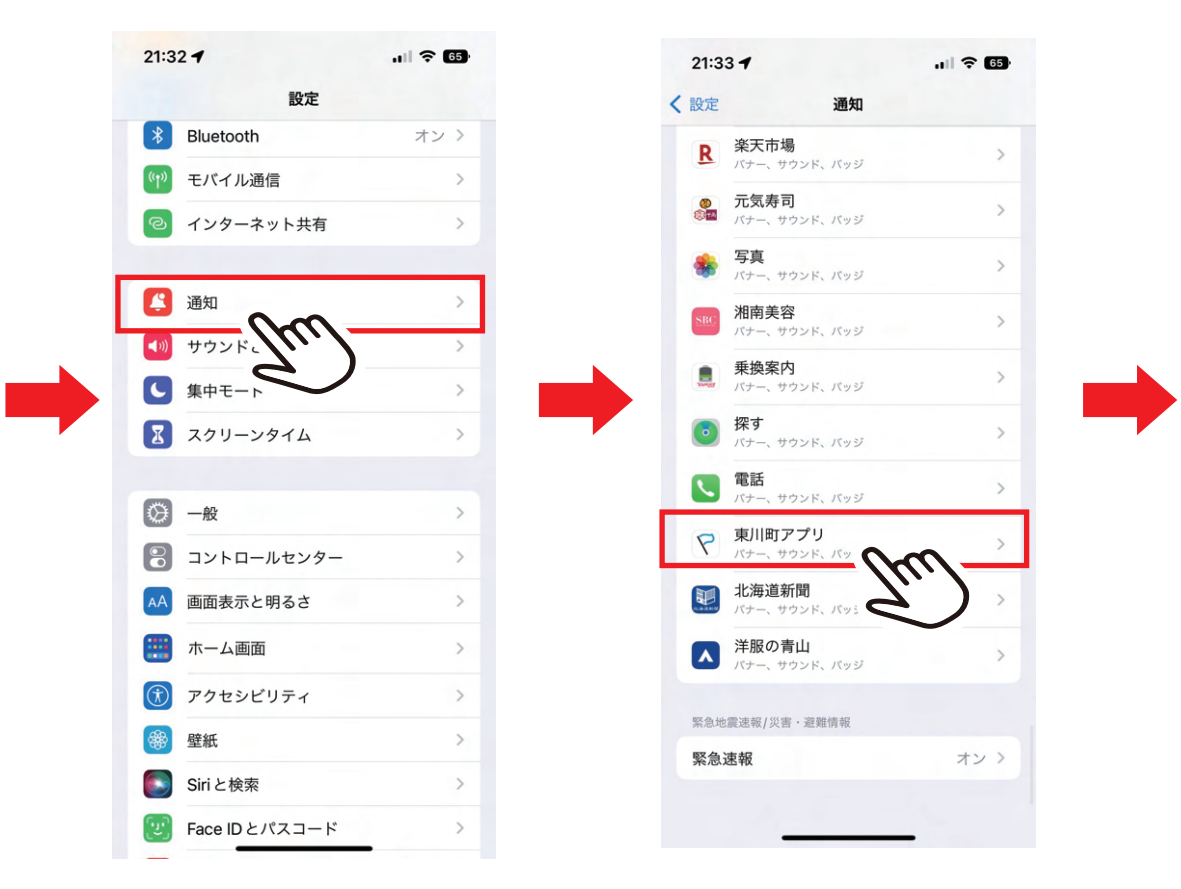

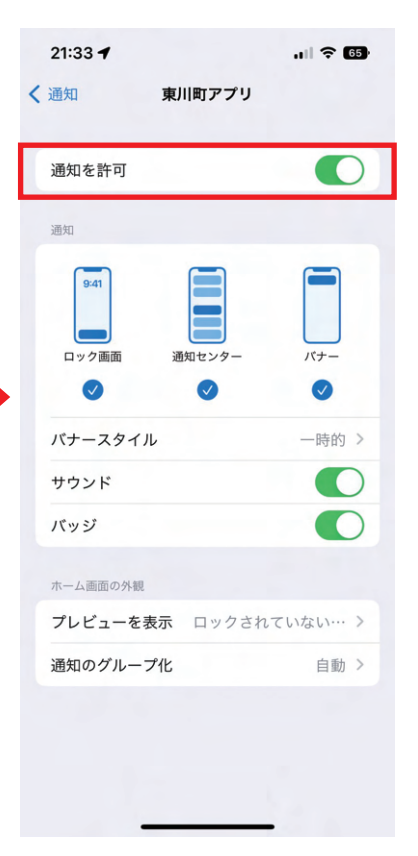